## CFX 2050/TMX 2050 Quick Reference Card

Begin by installing the Beacon into the Trimble EXP-100 port expander cable. Once the Beacon is installed proceed to the FMXplus app on the home screen of the TMX display. Continue to the wrench and select GPS Receiver on the right, followed by Setup on the Left. On the GPS Receiver setup page change the Corrections to Centerpoint RTK.

| Configuration                        |               | Autopilot GPS Receive             | r Settings                       | 2                  |
|--------------------------------------|---------------|-----------------------------------|----------------------------------|--------------------|
| System [Marcydu config]              | Setup         | Settings xFill Production SecureR | TK Advanced Logging Radar Output | tillation          |
| Autopilot [MX255 front & rear duals] | Calibrate     |                                   |                                  | Antenna Selection  |
| VRS VRS                              | Diagnostics   |                                   |                                  | Ag25 -             |
| GPS Receiver                         | Save Config   | Corrections                       | CenterPoint RTK -                | Use External Radio |
| Field-IQ                             | Switch Config | RTK NetID                         | No Radio                         |                    |
|                                      |               |                                   | GPS Output                       |                    |
| Add/Remove                           | ОК            | Cancel                            | Vehicle: TM-200, VRS             | ОК                 |
|                                      | toj           | $\heartsuit$                      | f d f                            | Ĩ                  |

Return to the Configuration page and select System -> Setup -> Then scroll down to Port setup -> Setup -> Select your EXP-100 SN from the dropdown labeled AG 815 Secondary Serial.

| Configuration                         | Display Setup                                                                      |      | Port Setup                                                                                                    | 2                                                                              |
|---------------------------------------|------------------------------------------------------------------------------------|------|----------------------------------------------------------------------------------------------------|--------------------------------------------------------------------------------|
| Autopilo. [INX255 front & rear duals] | Setup Data Dictionary<br>Data Files<br>Default Settings<br>EZ-Remote               |      | 18.200 hinney vitered recover                                                                                                    | 7M-200 (56185 0034)<br>IG-815 Present                                          |
| Sa Sa                                 | ve Config Feature Mapping<br>Guidance<br>Language & Units<br>Liobhar<br>Part Setup |      | Device Dert Assignments<br>H2000 EURer ber<br>EXPL-000 eIR<br>einstellung einstellung einstellung einstellung<br>einstellung einstellung<br>EXPL-000 eIR<br>Mone | A COLOR OPACT A COLOR OPACTOR DE COLOR AND AND AND AND AND AND AND AND AND AND |
| Add/Remove                            | Signal Input Module Sounds                                                         | - ок | Cancel                                                                                                    | ок                                                                             |

Return to the Configuration page and select GPS receiver and Diagnostics (password 2009). Then Select Ag Remote.

| Configuration                                                    |                                   | Autopilot GPS Status                                                           |                                                                                                    |
|------------------------------------------------------------------|-----------------------------------|--------------------------------------------------------------------------------|----------------------------------------------------------------------------------------------------|
| System [Marcydu config] Autopilot [MX255 front & rear duals] VRS | Setup<br>Calibrate<br>Diagnostics | Position<br>DMS: NULL<br>ENU: No Field Origin                                  | Connecting to Autopilot (0%)<br>GPS Receiver: TM-200<br>Version: 5.10.004.4 hw:A<br>FW Build date: Fri Nov 25 2016<br>Serial Number: 5618550034<br>VRS - Connected |
| GPS Receiver  Implement [1' implement]  Field-IQ                 | Save Config<br>Switch Config      | Speedn/aHeadingn/aSatellites-1GPS ConfiguredVRSGPS Statusn/aCorrection Age-1.0 | CDMA DCM-300 Attached<br>-Serial Number: 5224576921<br>-Firmware: 6a3ca19_PROD-7.0.3                                                                               |
| Add/Remove                                                       | ок                                | AgRemote Log GPS Serial                                                        | ок                                                                                                    |

Ag Remote Setup instructions

1. Press the right arrow twice to configuration -> press the Down arrow to enter the Configuration menu -> Press the Right arrow until you get to the port D config -> Press the down arrow to enter.

2. Use the Right arrow once to select TSIP and the up or down arrows to change that to RTCM -> Press the Right arrow 5 More times to move to the Bottom TSIP and using up or down change this to NONE. Press enter (see screenshot on right to confirm settings) -> Then down once -> Confirm NMEA1 has nothing capitalized, then proceed down to NMEA2 and confirm nothing is capitalized. Press the esc icon 3 times to return to the main screen.

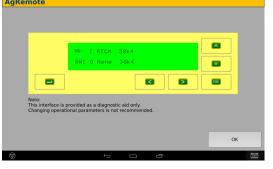

## Android Quick Reference Card Note: Not all android Devices are created Equal, Please try your device before purchasing DigiFarm VBN My phone Disconnected SAMSUNG-SM-G900V Fan to Connect red device Beacon\_v3.0#000109 Version: 2017.02.17 Fig. 2 Fig. 1 Available devices

Step 1: Pair the Beacon with android device. (fig. 1)

Step 2: Download DigiFarm app, Open it and select the gear in the top right corner (fig. 2)

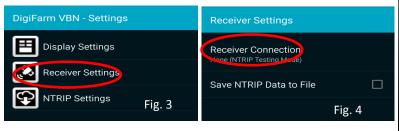

Step 3: Select receiver settings (fig. 3) then Receiver connection (fig. 4), External via Bluetooth (fig. 5), then choose Bluetooth device (fig. 6), check auto-enable Bluetooth box (fig. 7)

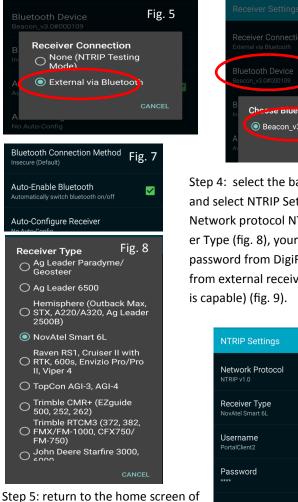

the app and push Connect.

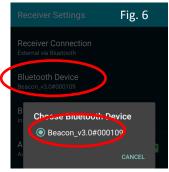

Step 4: select the back arrow back and select NTRIP Settings (Fig. 8), Network protocol NTRIP v1.0, Receiver Type (fig. 8), your username and password from DigiFarm, and get from external receiver (if the receiver

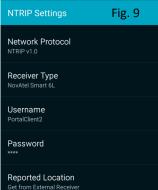

## iOS Quick Reference Card

Rev. 2

| Settings                                                 | Bluetooth                   | Fig. 1        |
|----------------------------------------------------------|-----------------------------|---------------|
|                                                          |                             | 0             |
| DigiFr DigiFarm VBN<br>Apple ID, iCloud, iTunes & App St | Bluetooth                   |               |
|                                                          | Now discoverable as "iPad". |               |
|                                                          | DEVICES                     |               |
| Airplane Mode                                            | Beacon_v3.0#900250          |               |
| ← ···· · ··· ····· ······· ···········                   | 8:07 AM                     | 考 100%        |
| Settings                                                 | Bluetooth                   | Fig. 2        |
|                                                          |                             |               |
| DigiFarm VBN<br>DigiF: Apple ID, ICloud, iTunes & App St | Bluetooth                   |               |
|                                                          | Now discoverable as "iPad". |               |
|                                                          | MY DEVICES                  |               |
| > Airplane Mode                                          | Beacon_v3.0#900250          | Connected (i) |

Step 1: Pair the Beacon with the iOS device via the settings app. (Fig. 1 & 2)

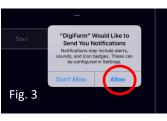

Step 2: Download the DigiFarm app and allow notifications. (Fig. 3)

Step 3: Confirm Beacon connection within the app(Fig. 4), Select your receiver type(Fig. 4), and enter your username and password. (Fig. 5)

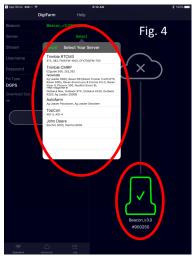

Step 4: Press the green Start button, you will be prompted to allow location access. Allow this (Fig. 6) and you will start streaming RTK data. (Fig. 7)

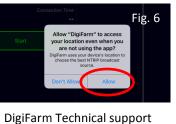

(319)531-7574

support@godigifarm.com

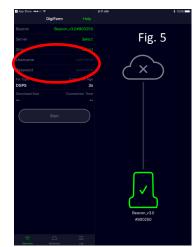

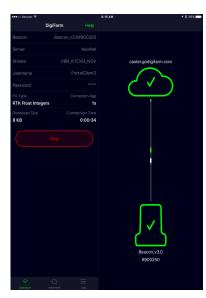